# Unidraf2010 プログラムアップデート手順

#### 目 次

Unidraf2010 アップデート手順 (プログラムのみ) ...........1

プログラムのみをダウンロードして、手動で所定のフォルダにコピー&貼り 付けしてアップデートする方法です。通常のアップデートについては、この 方法をお勧め致します。

Unidraf2010 インストーラ付きアップデート手順 ..............3

「インストーラ付き」のプログラムをダウンロードして、インストールする 方法です。「インストーラ付き」には各種のサンプルデータ及び設定ファイ ルが含まれており、すでに Unidraf2010 を使用している PC に「インス トーラ付き」でアップデートすると、同一名称のデータ及び各種設定ファイ ルが上書きされる可能性があります。

**進和電機株式会社** 〒470-0136 愛知県日進市竹の山1丁目 512 番地  $\textsf{C} \textsf{A} \textsf{D} \equiv \textsf{K} \textsf{B} \equiv \textsf{B} \textsf{B}$  TEL : 0561-74-2001(代表)FAX : 0561-74-2006

## Unidraf2010 アップデート手順 (プログラムのみ)

以下はプログラムのみをダウンロードして、手動で所定のフォルダにコピー&貼り付けしてアッ プデートする方法です。通常のアップデートについては、この方法をお勧め致します。

1. 下記のアドレスでホームページを開いて下さい。

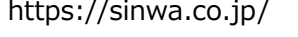

2. 画面上部の [CAD 事業] - [プログラムサポート]をクリックして下さい。

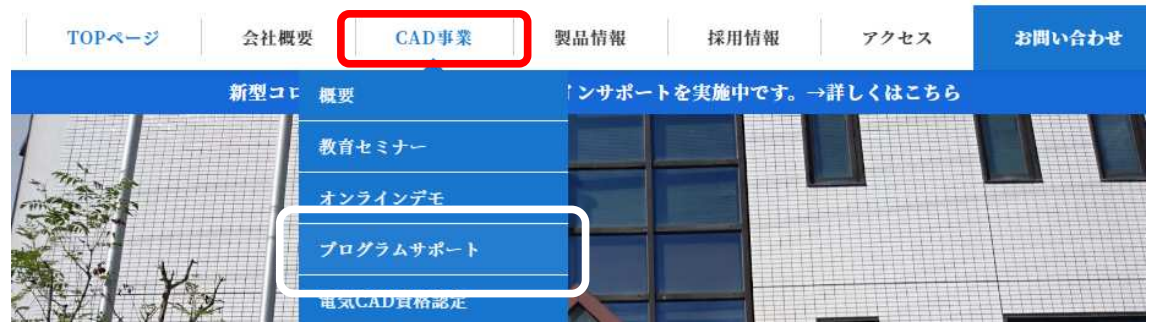

3. 表示された機種の中の [Unidraf2010 Expert / ExpertLT / 盤用 CAD] をクリックして下さい。

最新バージョン · Unidraf7

· Unidraf2010 Expert / Expert LT / 盤用CAD

4. 貴社のサポート用の ID とパスワードを入力後、 [ログイン] をクリックして下さい。

IDとパスワードを入力後ログインしてください

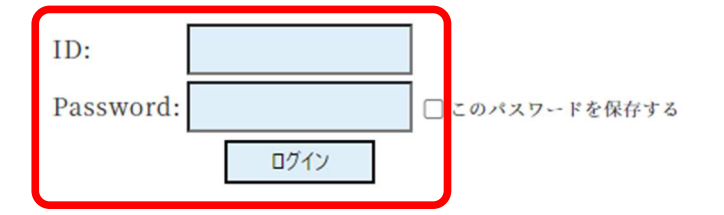

5. 表示された画面内の [プログラムダウンロード]をクリックして下さい。

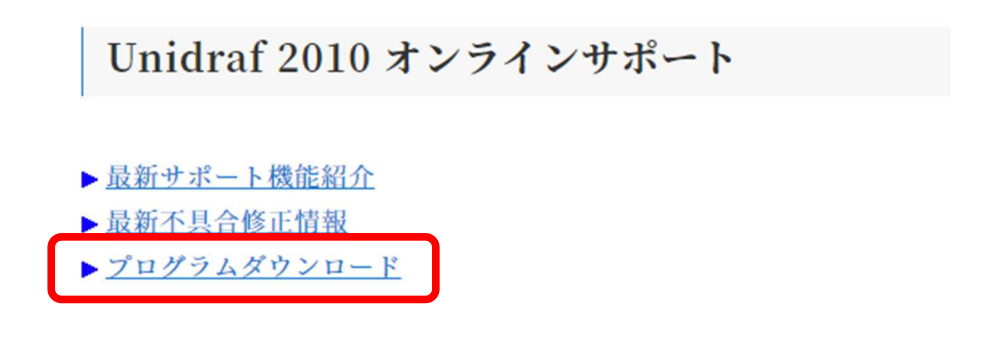

- 6. 「プログラムリスト」内にある「全プログラム」をクリックして、ダウンロードして下さい。
	- ※ その他、ヘルプファイル等、必要に応じてダウンロードして下さい。

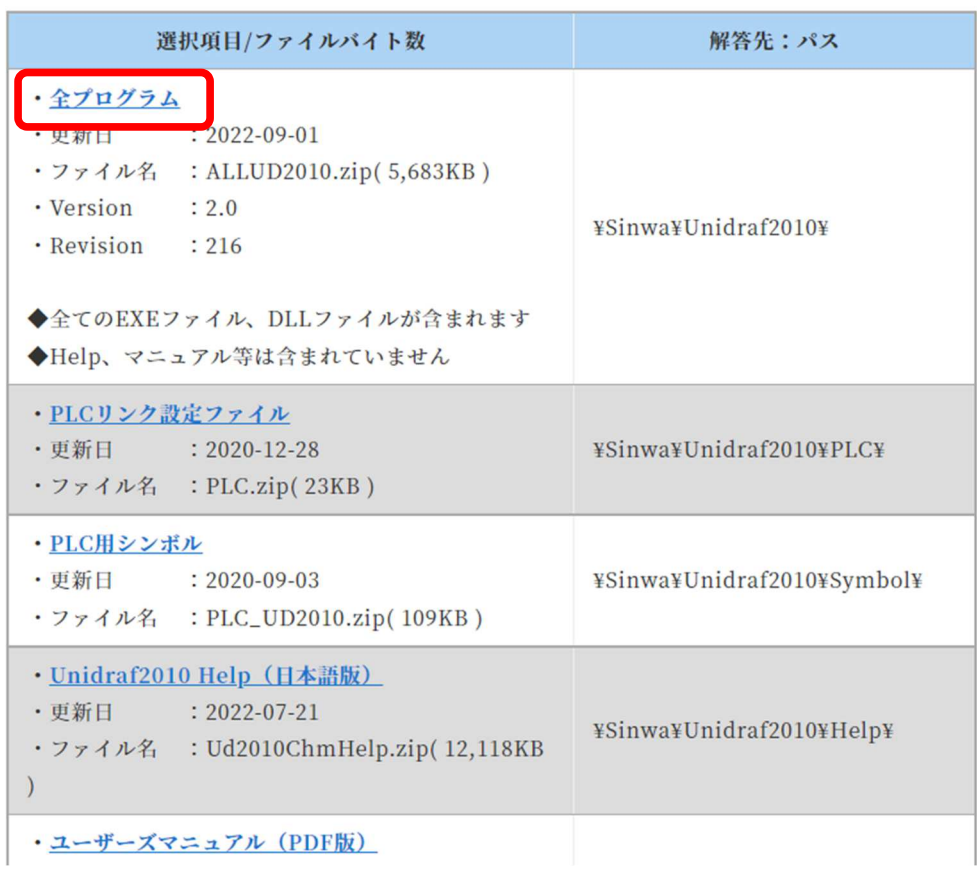

- 7. ダウンロードしたファイルを解凍ソフトで解凍してください。
- 8. Unidraf が起動していない事を確認後、解凍してできたすべてのファイルをコピーして、 "Unidraf.exe"が存在するフォルダに貼り付けで上書きしてください。

### 例) C:¥Sinwa¥Unidraf2010¥

9. Unidraf2010 を起動し、 [ヘルプ] ー [バージョン情報] で"Version"及び"Revision"を確認し てください。

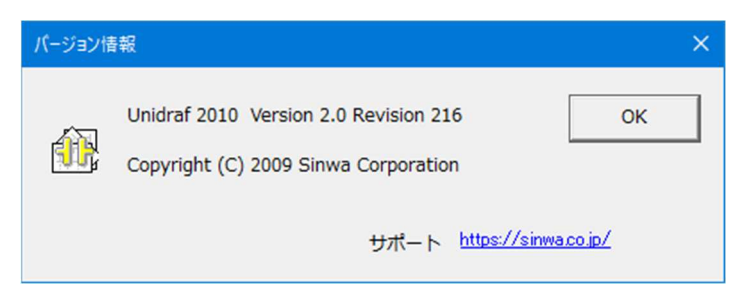

## Unidraf2010 インストーラ付きアップデート手順

以下は「インストーラ付き」のプログラムをダウンロードして、インストールする方法です。 「インストーラ付き」には各種のサンプルデータ及び設定ファイルが含まれており、すでに Unidraf2010 を使用している PC に「インストーラ付き」でアップデートすると、同一名称の データ及び各種設定ファイルが上書きされる可能性があります。従って通常のアップデートにつ いては「Unidraf2010 アップデート手順(プログラムのみ)」(P.1)をお勧め致します。

- 1. 下記のアドレスでホームページを開いて下さい。 https://sinwa.co.jp/
- 2. 画面上部の [CAD 事業] [プログラムサポート]をクリックして下さい。

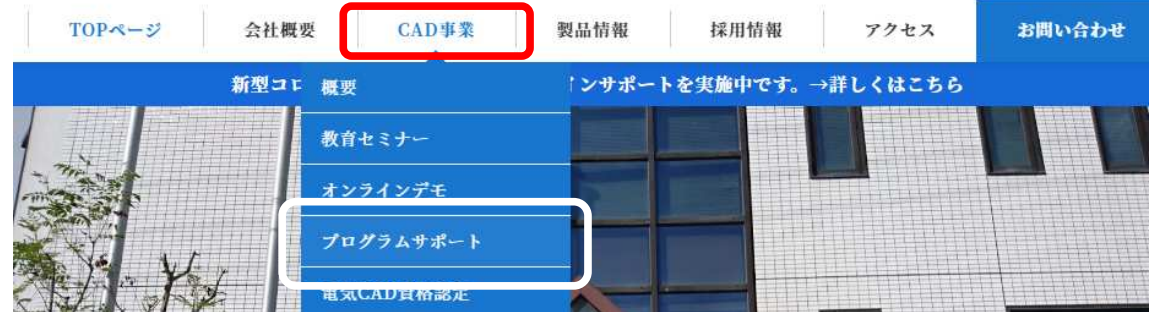

3. 表示された機種の中の [Unidraf2010 Expert / ExpertLT / 盤用 CAD] をクリックして下さい。

最新バージョン

## · Unidraf7

· Unidraf2010 Expert / Expert LT / 盤用CAD

4. 貴社のサポート用の ID とパスワードを入力後、 [ログイン] をクリックして下さい。

IDとパスワードを入力後ログインしてください

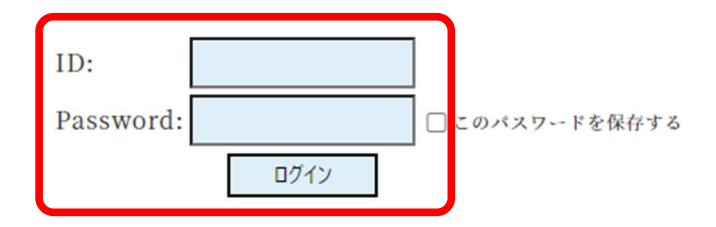

5. 表示された画面内の [プログラムダウンロード]をクリックして下さい。

Unidraf 2010 オンラインサポート

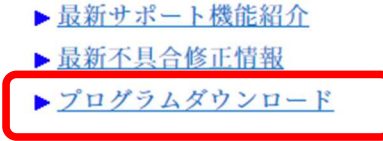

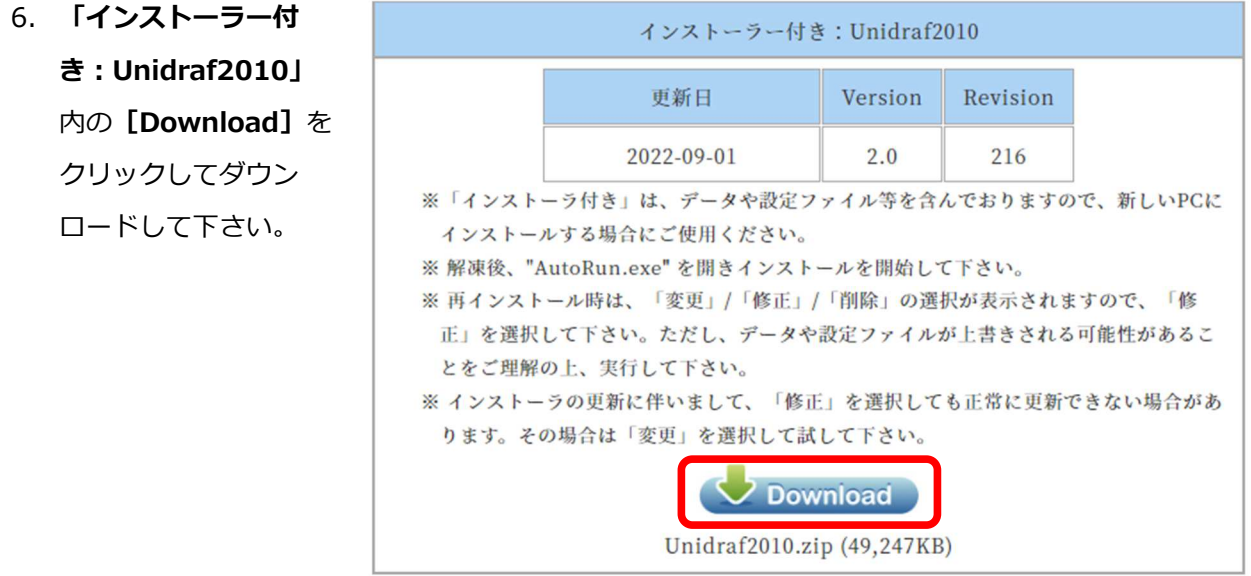

- 7. ダウンロードしたファイルを解凍ソフトで解凍してください。
- 8. Unidraf が起動していない事を確認後、「Unidraf2010」フォルダ内の「AutoRun.exe」を ダブルクリックして下さい。

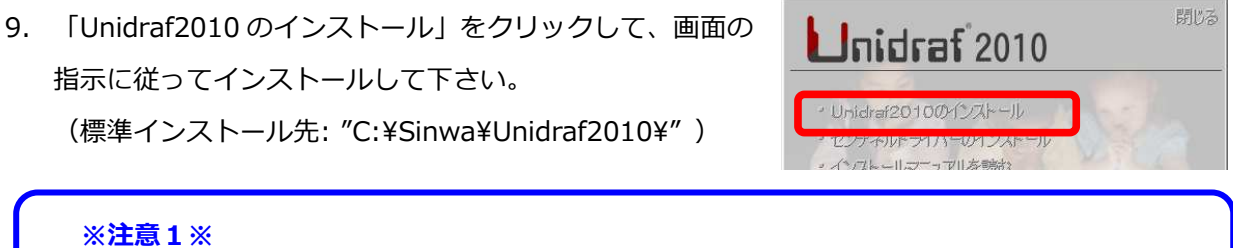

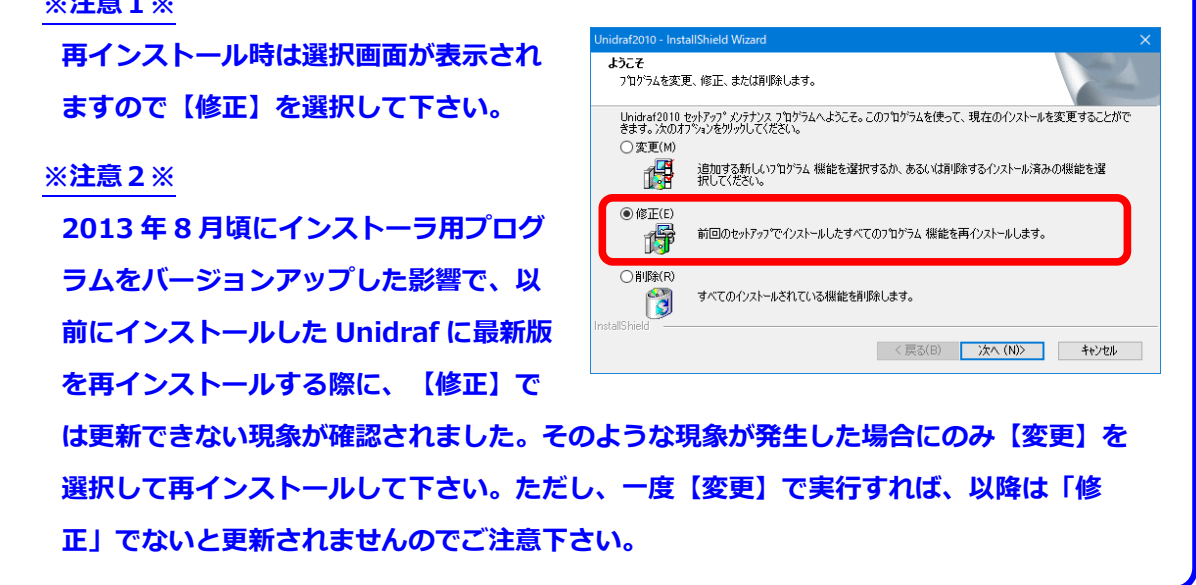

10. Unidraf2010 を起動し、 [ヘルプ] ー [バージョン情報]で"Version"及 び"Revision"を確認してください。

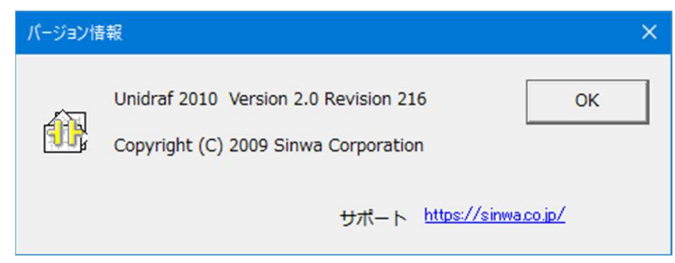